# **MS Teams Integration für STARFACE konfigurieren**

- [1\) Zusammenfassung](#page-0-0)
- $\bullet$ [2\) Allgemeine Technische Voraussetzungen](#page-0-1)
- [3\) Support](#page-0-2)
- [4\) Lizenzen auf der STARFACE einspielen](#page-0-3)
- [5\) Berechtigungen für die Benutzer konfigurieren](#page-0-4)
- [6\) Modulkonfiguration erstellen](#page-1-0)
- [7\) Modul konfigurieren](#page-1-1)
- [8\) STARFACE App für MS Teams installieren](#page-2-0)
- [9\) Migration auf neue Infrastruktur](#page-2-1)

#### <span id="page-0-0"></span>1) Zusammenfassung

Λ

Λ

Λ

Die STARFACE Microsoft Teams Integration besteht aus den folgenden Komponenten:

- [STARFACE Modul für MS Teams](https://www.starface-cdn.de/starface/teams/STARFACE_MS_Teams_Integration_modul.sfm) (Version 20230504) ab der Version 7.1 bis zur Version 8.0 der STARFACE
- [STARFACE Modul für MS Teams](https://www.starface-cdn.de/starface/teams/STARFACE_MS_Teams_Integration_v20230921.sfm) (Version20230921) ab der Version 8.1 der STARFACE
- [STARFACE App für MS Teams](https://www.starface-cdn.de/starface/teams/STARFACE_MS_Teams_Integration_app.zip) (Version 1.0.4)
- STARFACE Lizenz für Microsoft Teams

**Hinweis:** Es ist zu beachten, dass es verschiedene wichtige Änderungen (z.B. Version des Moduls oder freizugebene Serveradressen) zu der Vorgängerversion des Produkts gibt die bis zur Version 7.3.X.X verwendet wurde.

### <span id="page-0-1"></span>2) Allgemeine Technische Voraussetzungen

Damit die Anbindung der STARFACE an MS Teams durchgeführt werden kann, müssen die folgenden Voraussetzungen erfüllt sein:

- Es wird die Version 7.1.0.3 oder höher der STARFACE genutzt.
- Für jeden Benutzer, der die Integration nutzen soll, ist eine Lizenz vom Typ "Premium App" auf der STARFACE eingespielt.
- Für jeden Benutzer, der die Integration nutzen soll, ist eine Lizenz vom Typ "MS Teams Integration" auf der STARFACE eingespielt.
- Bei jedem Benutzer, der die Integration nutzen soll, muss jeweils die STARFACE App für Windows oder die STARFACE App für macOS aktiv sein.
- Chrome wird mit der Version 90.0.4430.72 oder höher genutzt

**Hinweis:** Die MS Teams Integration für STARFACE und das Cloud+ Konzept können nicht zusammen genutzt werden.

Die STARFACE und die genutzten Endgeräte haben unbeschränkten Zugriff via HTTPS (Port 443) auf die folgenden Serveradressen. Zusätzlich müssen die folgenden Serveradressen auch eingehend via HTTPS (Port 443) auf die STARFACE und die genutzten Endgeräte zugreifen können:

- login.microsoftonline.com
- teams.starface.com

**Hinweis:** Es darf beim Zugriff auf die Serveradressen kein HTTPS-Proxy eingesetzt werden.

Für das NATS-Protokoll muss der Port 4222 für eingehende und ausgehende Daten freigegeben sein.

#### <span id="page-0-2"></span>3) Support

In den folgenden Bereichen kann Sie der STARFACE Support während der Einrichtung der Teams Integration unterstützen:

Einrichtung und Lizenzierung des STARFACE Teams Integration Moduls

Zu folgenden Komponenten können wir Ihnen keinen Support anbieten:

MS Teams und dessen Konfiguration

#### <span id="page-0-3"></span>4) Lizenzen auf der STARFACE einspielen

<span id="page-0-4"></span>Für jeden Benutzer, der die Integration nutzen soll, muss eine Lizenz vom Typ "MS Teams Integration" und eine Lizenz vom Typ "Premium App" auf der STARFACE zur Verfügung stehen. Darum sollten immer zuerst die notwendigen Lizenzen eingespielt werden (siehe [Neue Lizenzen in die STARFACE](https://knowledge.starface.de/display/SWD/Neue+Lizenzen+in+die+STARFACE+einspielen)  [einspielen\)](https://knowledge.starface.de/display/SWD/Neue+Lizenzen+in+die+STARFACE+einspielen). Die Lizenzen für die "MS Teams Integration für STARFACE" können im Lizenzmanagement erworben werden. Lizenzen, die über den Lizenzmanager erworben werden, sind nach der Bestellung automatisch auf der STARFACE hinterlegt.

#### 5) Berechtigungen für die Benutzer konfigurieren

Jeder Benutzer, der die Integration nutzen soll, muss das Recht "App Premium-Funktionen" und das Recht "Integration mit Microsoft Teams" zugewiesen bekommen (siehe [Rechte eines Benutzer konfigurieren](https://knowledge.starface.de/display/SWD/Rechte+eines+Benutzer+konfigurieren)).

#### <span id="page-1-0"></span>6) Modulkonfiguration erstellen

Nachdem das Modul "Teams Integration" [\(Link zum Download\)](https://www.starface-cdn.de/starface/teams/STARFACE_MS_Teams_Integration_modul.sfm) eingespielt worden ist (siehe [Import von neuen Modulen](https://knowledge.starface.de/display/SWD/Import+von+neuen+Modulen)), kann eine neue Modulkonfiguration erstellt werden (siehe [Neue Konfiguration für ein Modul erstellen\)](https://knowledge.starface.de/pages/viewpage.action?pageId=46566428).

**Hinweis:** Es darf immer nur eine aktive Modulkonfiguration vom Typ "Teams Integration" auf der STARFACE geben. Λ

#### <span id="page-1-1"></span>7) Modul konfigurieren

Λ

In dem Reiter "Allgemein" ist der Name der Modulkonfiguration hinterlegt.

In dem Reiter "Moduleinstellungen" und dem Unterreiter "Grundeinstellungen" werden die allgemeinen Einstellungen für das Modul konfiguriert. Hier können folgende Einstellungen vorgenommen werden:

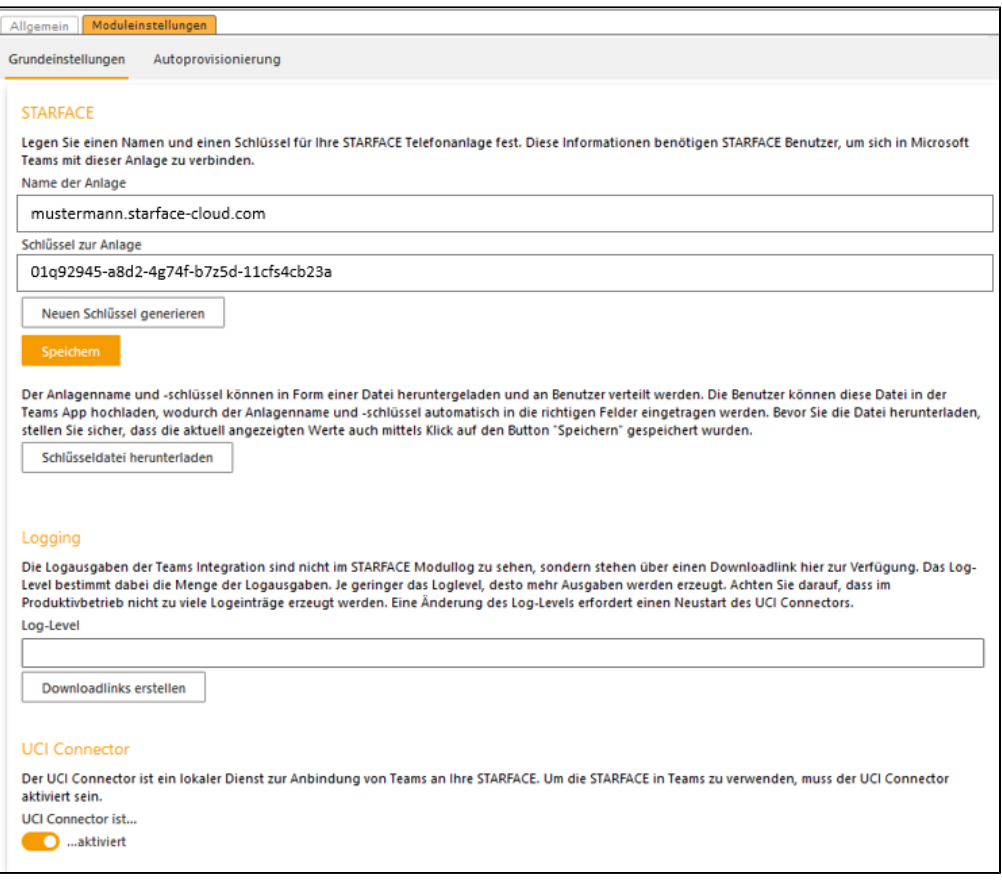

**Name der Anlage:** In diesem Eingabefeld muss ein eindeutiger Schlüssel in Textform eingegeben werden. Wir empfehlen dafür den FQDN der STARFACE zu nutzen. Die Angabe aus diesem Textfeld muss später in der STARFACE App für MS Teams beim Login in dem Feld "STARFACE Hostname" eingetragen werden.

**Schlüssel zur Anlage:** In diesem Feld wird der aktuelle Schlüssel der STARFACE für die Integration angezeigt. Aus Sicherheitsgründen kann der Schlüssel nicht manuell eingetragen werden, sondern nur über die Schaltfläche "Neuen Schlüssel eintragen" automatisch generiert werden. Nachdem die Konfiguration gespeichert wurde, kann auch die Schlüsseldatei heruntergeladen werden. Die Schlüsseldatei kann später in der STARFACE App für Teams hochgeladen werden. Die Nutzung der Schlüsseldatei ist aber nicht zwingend notwendig. Alle Nutzer benötigen zwingend für die Anmeldung der Integration den Namen und Schlüssel der Anlage. Daher muss dieser den Nutzern bereitgestellt werden.

**Logging**: In diesem Bereich können die Logs der STARFACE MS Teams Integration in verschiedenen LOG Levels herunterladen werden.

**Hinweis:** Nach Änderungen an der Konfiguration des Moduls, muss der UCI Connector deaktiviert und danach wieder aktiviert werden, damit Λ die vorgenommenen Änderungen korrekt verteilt werden.

**UCI Connector**: Der UCI Connector ist ein lokaler Dienst zur Anbindung von Teams an die STARFACE. Um die STARFACE in Teams zu verwenden, muss der UCI Connector aktiviert sein.

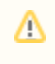

**Hinweis:** Die Konfiguration muss immer vollständig abgeschlossen werden und es darf währenddessen nicht zu anderen Einstellungen gewechselt werden. Wird doch zu anderen Einstellungen gewechselt, wird die Konfiguration abgebrochen.

In dem Reiter "Moduleinstellungen" und dem Unterreiter "Autoprovisionierung" kann flächendeckend die Rechteverwaltung für die gesamte Organisation über das eigene Microsoft Tenant freigeben werden. Hierfür muss der Systemadministrator sich einmalig mit seinem Microsoft Konto anmelden. Sind mehrere STARFACE in Betrieb kann in diesem Unterreiter auch die primäre STARFACE via Checkbox ausgewählt werden.

# <span id="page-2-0"></span>8) STARFACE App für MS Teams installieren

Die Installation der STARFACE App für Microsoft Teams erfolgt in drei Schritten:

- 1. Nachdem die App heruntergeladen worden ist [\(Link zum Download\)](https://www.starface-cdn.de/starface/teams/STARFACE_MS_Teams_Integration_app.zip) muss sie von einem Administrator auf alle gewünschten Zielsysteme verteilt werden. Eine Anleitung dafür findet sich direkt In der Wissensdatenbank von Microsoft ([Link zur Dokumentation von Microsoft](https://docs.microsoft.com/de-de/microsoftteams/platform/concepts/deploy-and-publish/apps-upload)).
- 2. In der STARFACE App für MS Teams muss nach der Installation der konfigurierte Name der Anlage und der generierte Schlüssel hinterlegt
- werden. Alternativ kann die Schlüsseldatei via Drag&Drop in das Anmeldefenster gezogen werden.
- 3. Zuletzt müssen Zugangsdaten des Benutzers auf der STARFACE eingetragen werden.

**Hinweis:** Wurde die Rechteverwaltung über das Microsoft Tenant freigeben, kann der Benutzer auch über die Auswahl des Buttons /\ "Autoprovisionierung" seine Benutzerdaten automatisch eintragen lassen.

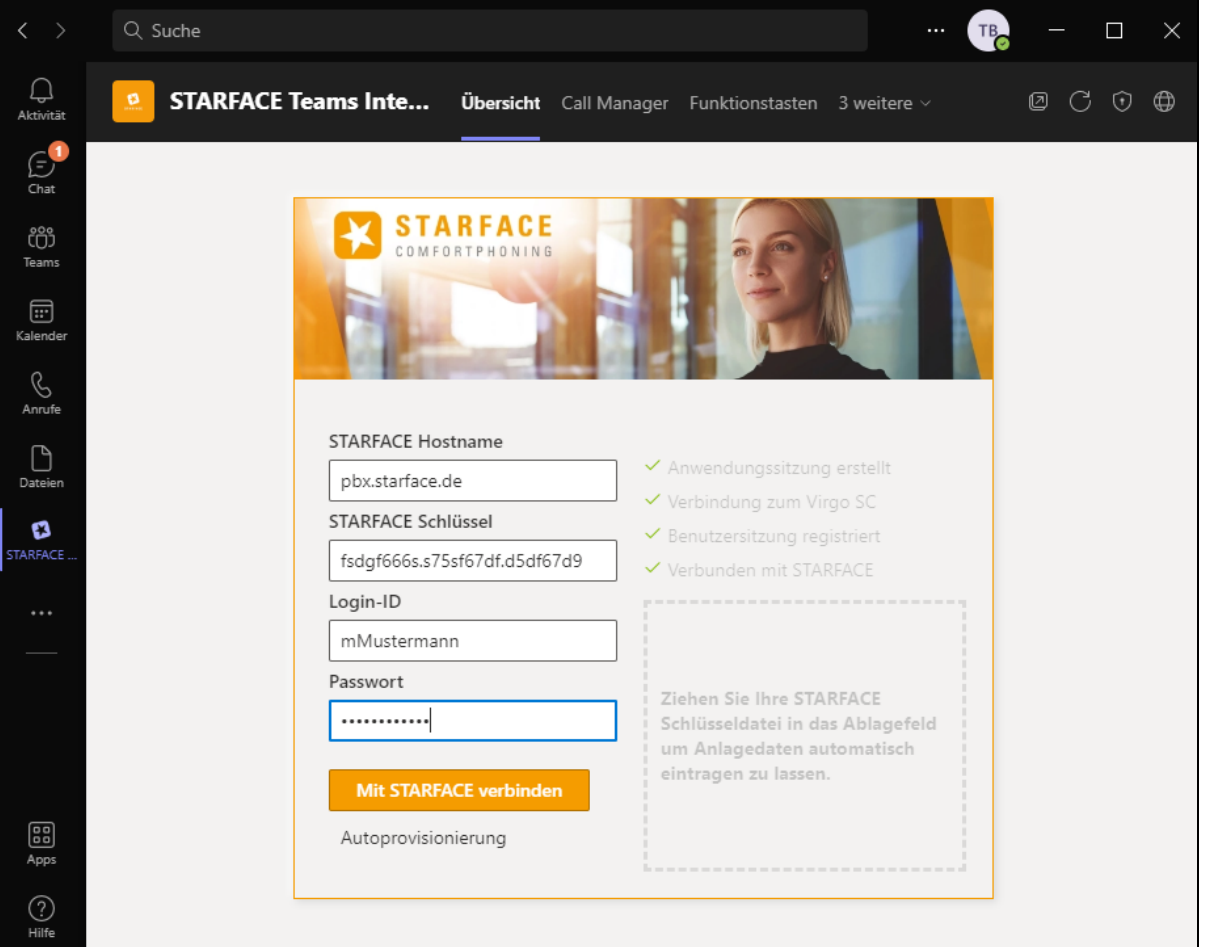

Alternativ zu Schritt 1 kann die STARFACE App für MS Teams auch manuell als benutzerdefinierte App vom jeweiligen Benutzer hochgeladen werden. Wird dies für die gesamte Organisation durchgeführt, ist zu beachten das es bis zu 24 Stunden dauern kann, bis die App allen Mitgliedern zur Verfügung steht.

## <span id="page-2-1"></span>9) Migration auf neue Infrastruktur

Λ

Wenn die STARFACE MS Teams Integration von Fluxpunkt in der Vergangenheit genutzt wurde, sollte dringend ein Umzug auf die neue STARFACE Infrastruktur vorgenommen werden. Hierfür gibt es einen ausführlichen Migrationspfad im Support Forum ([Link zum Support Forum\)](https://support.starface.de/forum/thread/10735-starface-ms-teams-integration-migrationspfad-7-3/?postID=64909#post64909).